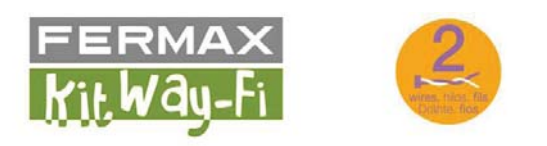

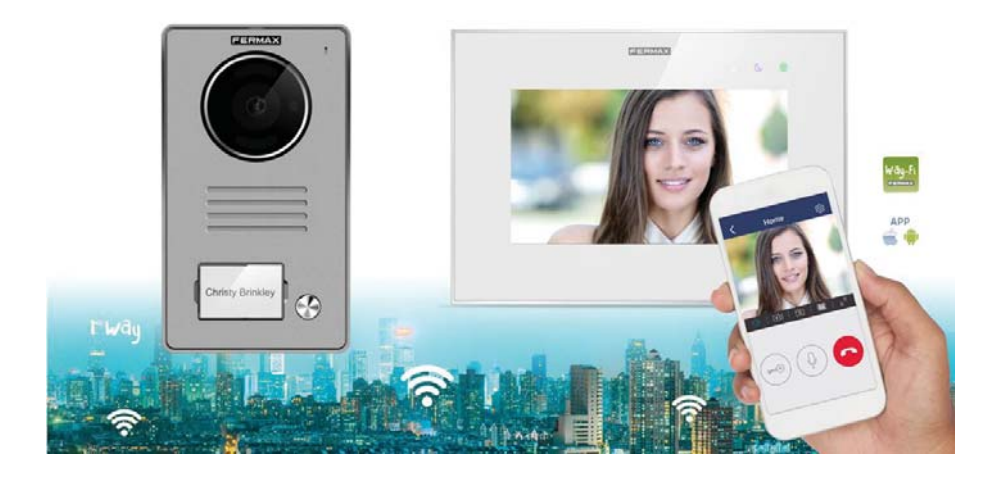

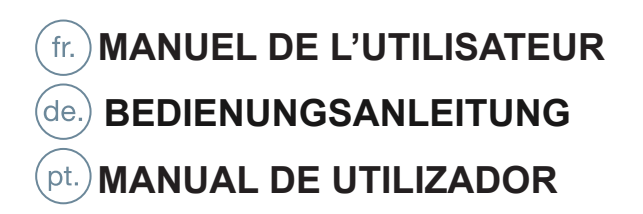

# **Table des matières**

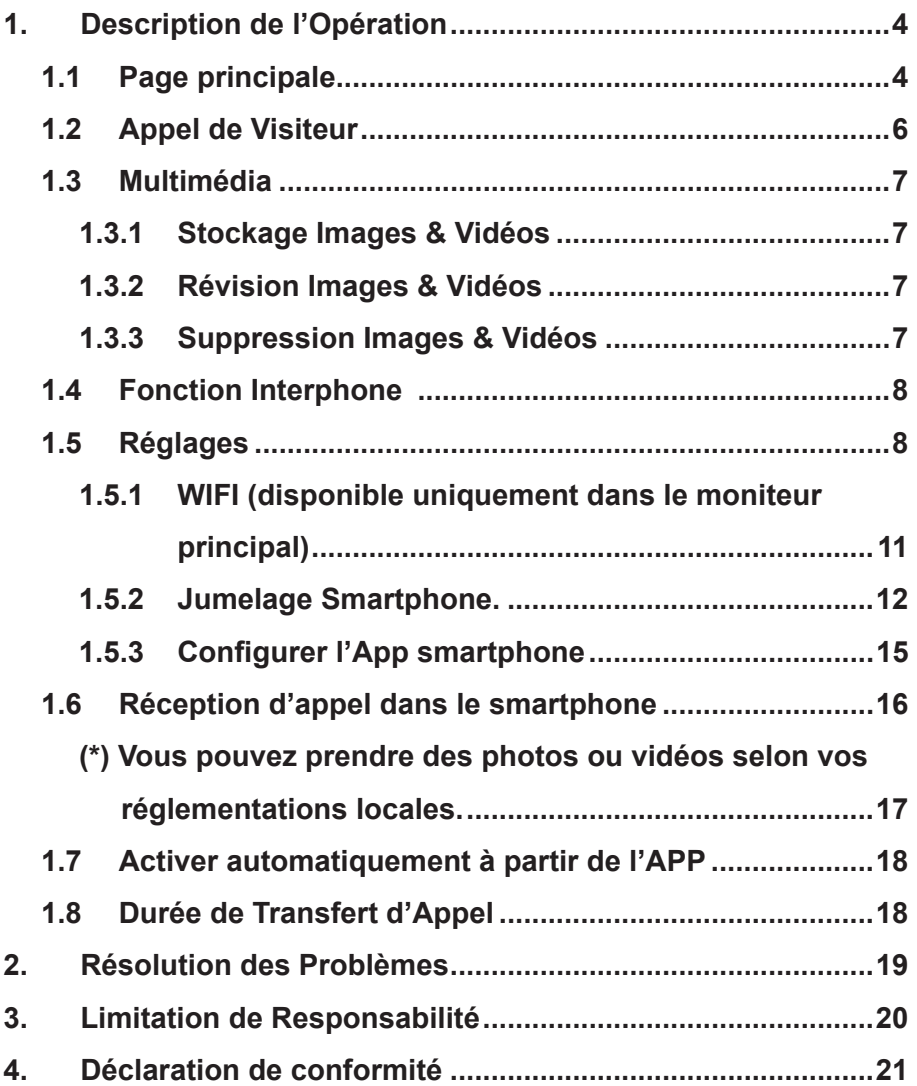

## **AVERTISSEMENT ET ATTENTION**

Veuillez suivre les instructions pour éviter d'endommager le dispositif ou l'environnement.

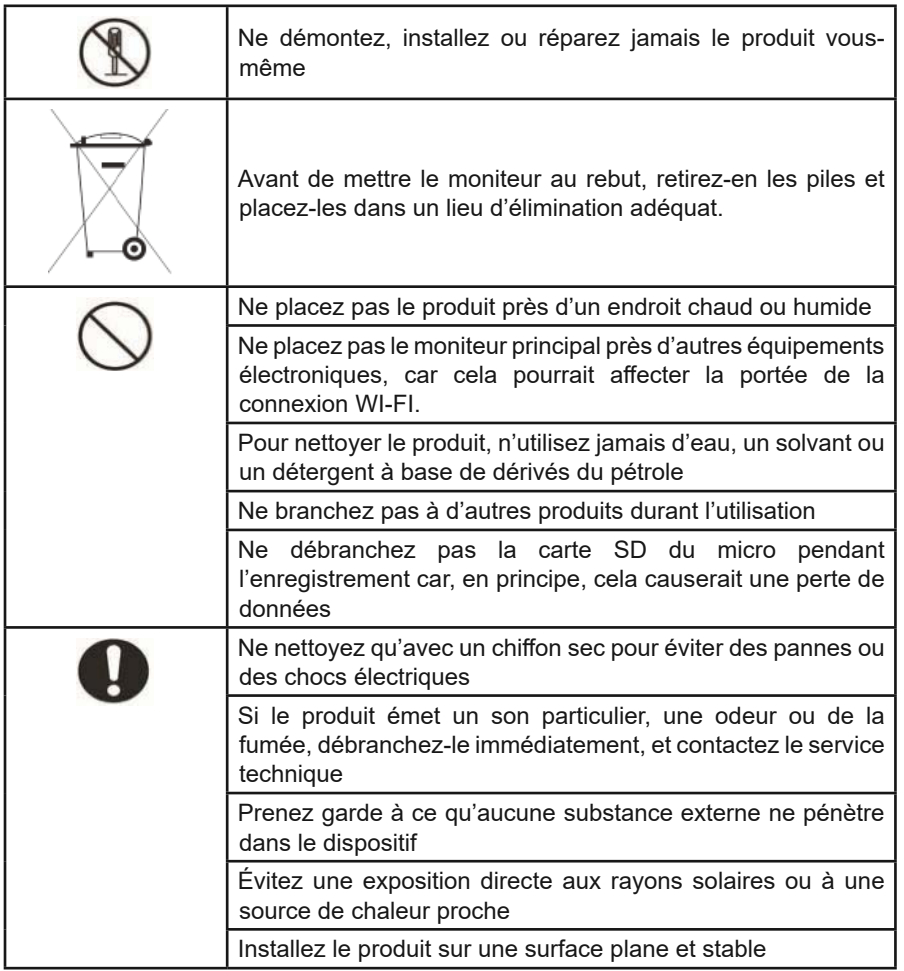

## **1. Description de l'Opération**

### **1.1 Page principale**

Touchez l'écran n'importe où en mode veille (écran éteint) et la page principale indiquera les options suivantes :

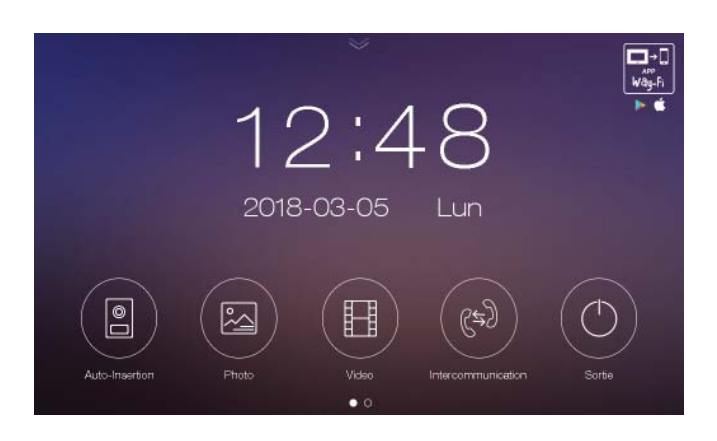

De gauche à droite :

- Panneau. Connexion au panneau extérieur pour montrer une image depuis la caméra (Auto-On)
- Photo. Révision images. Une boule rouge indique le nombre d'images non vues.
- Vidéo. Révision vidéos. Une boule rouge indique le nombre de vidéos non vues.
- Interphone. Appel à d'autres moniteurs dans la maison (s'il y en a).
- Veille. Éteignez l'écran (mode veille).

. L'écran s'éteindra automatiquement après 30 minutes s'il n'y a aucune activité.

. Glisser la page principale vers la droite ou la gauche montrera la page de réglages.

. Appuyer sur la flèche descendante sur la page principale accédera au menu d'actions rapide :

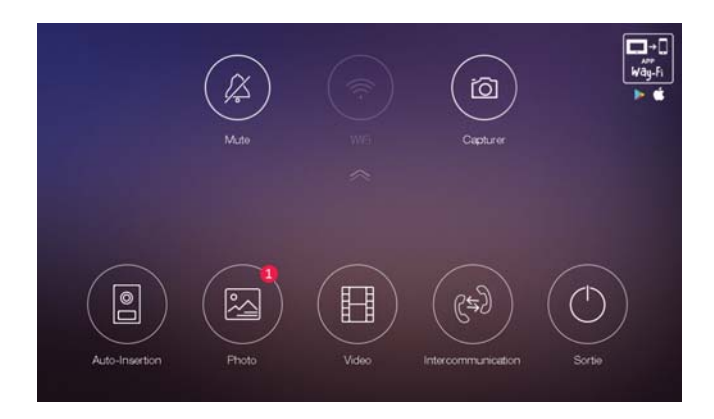

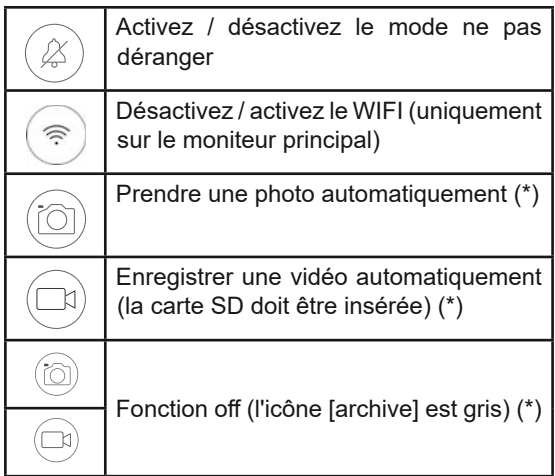

(\*) Veuillez lire la partie limitation de responsabilité selon cette fonctionnalité.

### **1.2 Appel de Visiteur**

Quand le panneau extérieur appelle, l'image du visiteur sera montrée sur l'écran du moniteur pendant 30 secondes. Vous pouvez appuyer sur l'icône [Parlez] pour parler au visiteur. Appuyer sur l'icône [Home] met fin à la discussion.

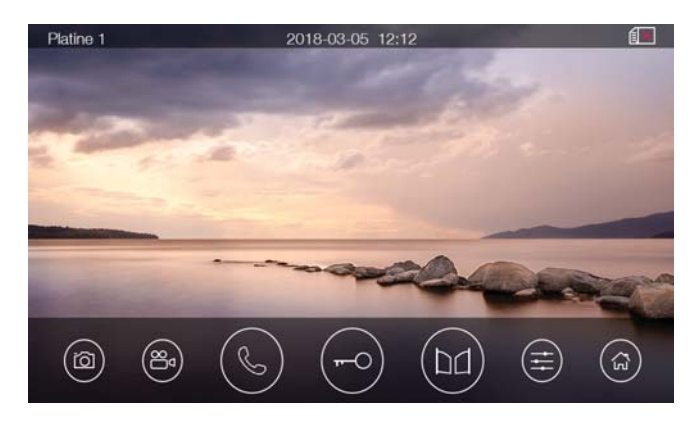

#### **Options**

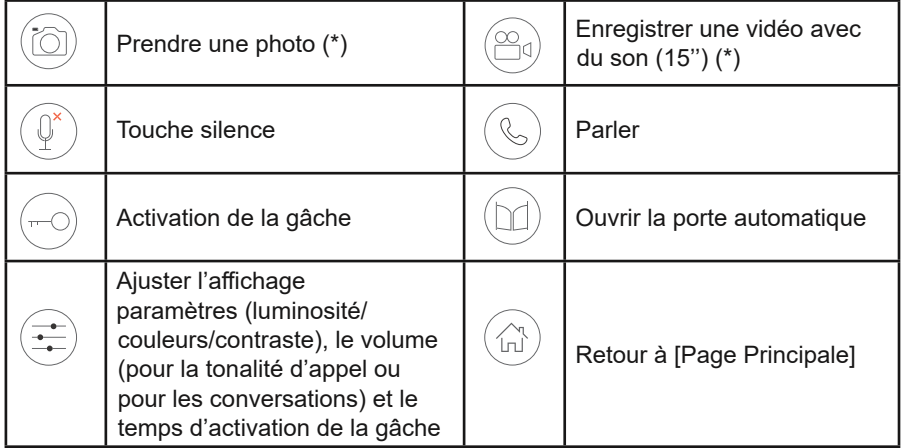

#### **Remarque :**

- Le réglage du volume régule la sonnerie quand l'audio n'est pas connecté et la conversation quand elle est connectée.
- Vous pouvez également enregistrer une vidéo ou prendre une photo automatiquement à partir de la station de porte d'appel selon les réglages du système.

(\*) Veuillez lire la partie limitation de responsabilité selon cette fonctionnalité.

### **1.3 Multimédia**

### **1.3.1 Photo & Vidéo Stockage**

Si vous y insérez une carte micro SD, le moniteur peut enregistrer des photos et vidéos. Si vous n'insérez pas de carte micro SD, le moniteur ne peut que faire des photos en mémoire flash.

Capacité Maximum : Carte Micro SD : 1000 photos et 128 vidéos (selon la capacité de la carte SD)

Stockage intérieur : 100 photos

Quand la mémoire est pleine, les nouvelles photos/vidéos vont automatiquement écraser les anciennes photos/vidéos.

### **1.3.2 Révision Photos & Vidéos**

Appuyez sur l'icône [Photos] ou [Vidéos] sur la page principale. La section photos/vidéos avec un cercle rouge signifie que la photo/vidéo n'a pas été encore lue. Vous pouvez appuyer sur la section correspondante pour voir directement la photo/vidéo.

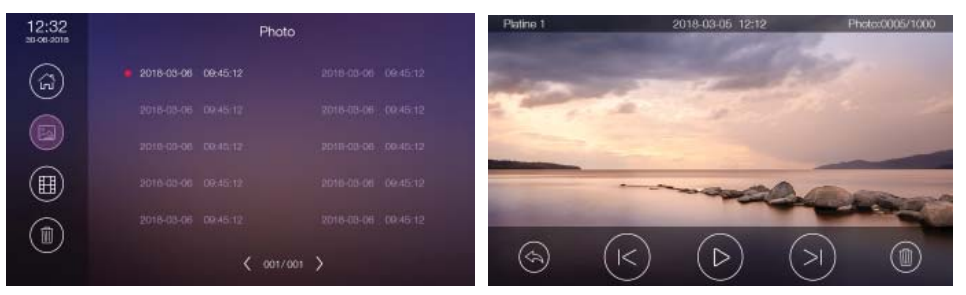

Vous pouvez parcourir d'autres photos/vidéos grâce aux icônes « flèches » et les effacer également [icône corbeille].

Remarque :

- La carte Micro SD doit être formatée par le moniteur avant utilisation.
- La carte Micro SD n'est pas incluse dans le kit.

#### **1.3.3 Suppression Photos et Vidéos**

Appuyez sur l'icône [Photos] ou [Vidéos] sur la page principale. Vous pouvez effacer des photos/vidéos en appuyant sur [icône Corbeille], en sélectionnant les photos/ vidéos concernées et en appuyant sur [icône Corbeille] une nouvelle fois. Il est possible d'effacer toutes les photos/vidéos de la page en sélectionnant [icône Page] et ensuite [icône Corbeille].

### **1.4 Fonction Interphone**

Appuyez sur l'icône [Interphone] sur la page principale, choisissez le moniteur que vous souhaitez appeler, et appuyez sur l'icône [Appeler] pour débuter l'appel. Si le moniteur appelé répond, vous pouvez alors lui parler. Le volume de la voix et de la sonnerie pour interphone peut être ajusté sur cette page.

Il est possible d'appeler tous les moniteurs en sélectionnant TOUS comme moniteur de destination. Le premier moniteur à répondre va débuter la conversation et les autres moniteurs arrêteront de sonner.

### **1.5 Réglages**

Accédez à la page des réglages en glissant la page principale pour accéder aux différents réglages.

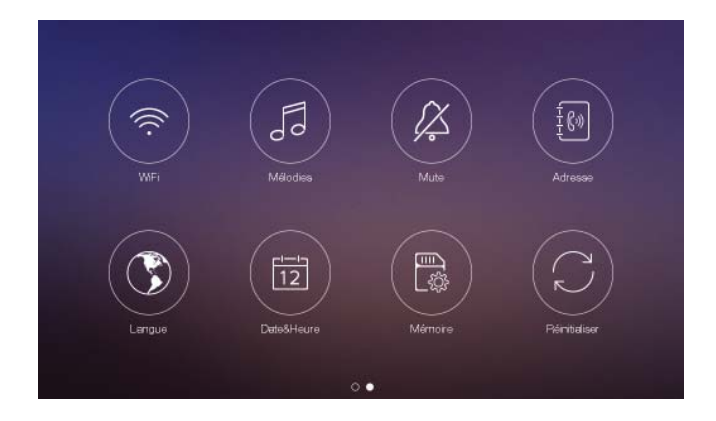

• Dans la page de réglage [WIFI], vous pouvez activer ou désactiver le [WIFI] et établir la durée de transfert d'appel pour le moniteur, vous pouvez également réinitialiser la connexion WIFI. Le SSID WIFI de l'actuelle connexion, de l'intensité du signal et de la connexion internet est visible dans ce menu ( ! Cela signifie qu'il n'y a pas de connexion internet).

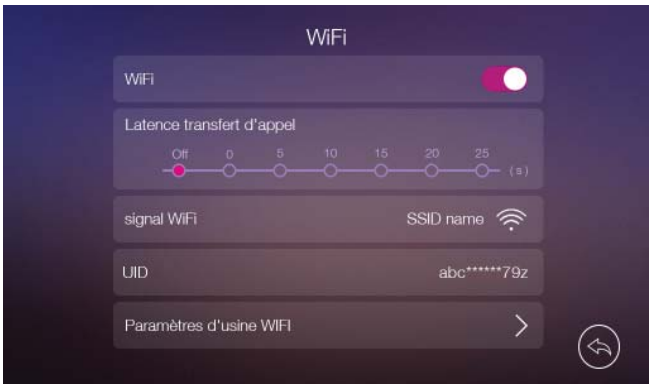

• Dans la page de réglage [Mélodie], vous pouvez établir la sonnerie pour Panneau, Interphone et Sonnette.

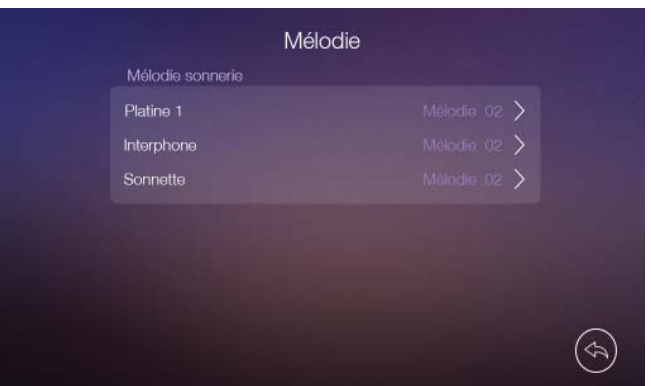

• Dans la page de réglage [Mute], vous pouvez activer/désactiver la fonction ne pas déranger programmée et établir la plage de temps.

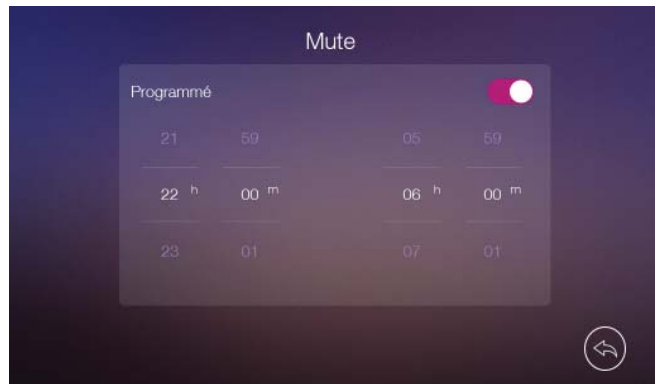

 \*Ce réglage a une priorité moins importante que celui fait à partir des actions de menu rapide.

• Dans la page de réglage [Adresse], vous pouvez activer ou désactiver [Autorisation de Recevoir à l'Interphone] et établir l'adresse de l'interphone du moniteur : principal, ext1, ext2. L'adresse de différents moniteurs dans un seul réseau ne peut pas être dupliquée.

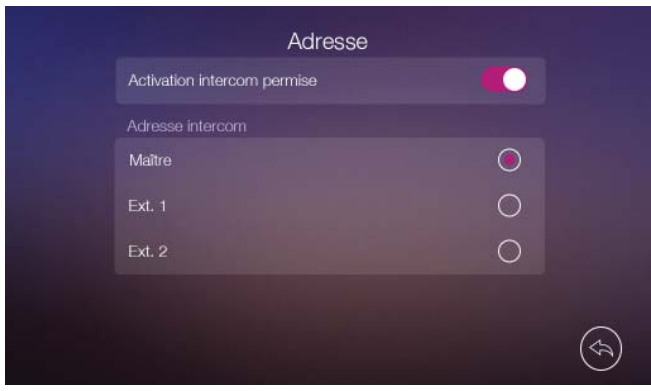

• Dans la page de réglage [Langue], vous pouvez établir la langue du moniteur.

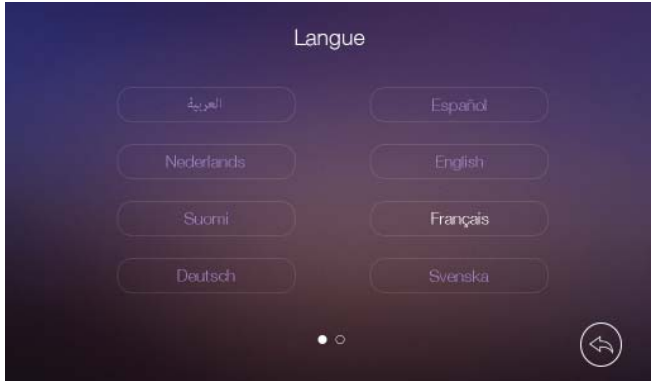

• Dans la page de réglage [Date&Heure], vous pouvez établir manuellement la date & l'heure du moniteur et sélectionner le format de la date. La date & l'heure peuvent être établies directement depuis l'App.

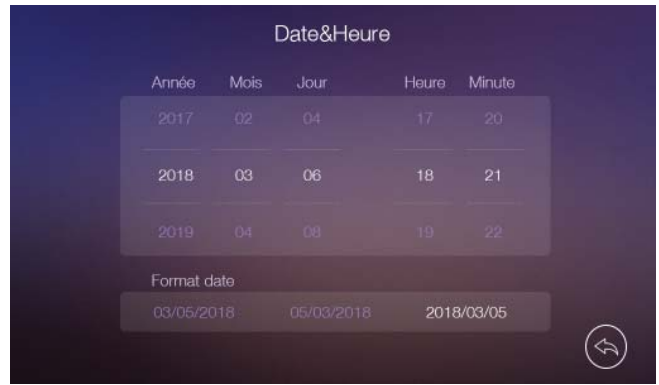

• Dans la page de réglage [Mémoire], vous pouvez supprimer toutes les images ou vidéos de la carte micro SD ou de la mémoire interne, copier toutes les images de la mémoire interne à la carte micro SD et formater la carte micro SD.

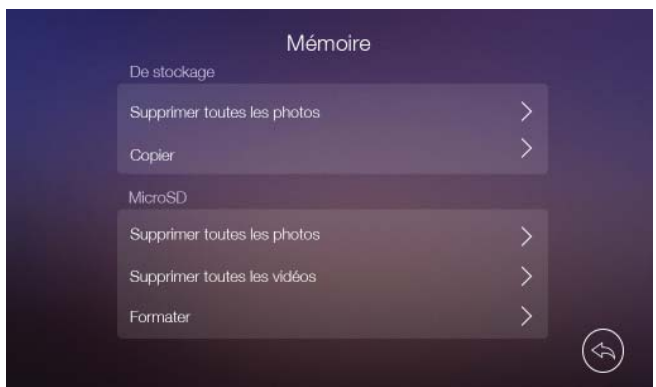

• Dans la page de réglage [Reset], vous pouvez restaurer le système et revenir aux paramètres initiaux (sauf la date & l'heure et l'adresse interphone). Les photos et vidéos ne sont pas supprimées.

### **1.5.1 WIFI (disponible uniquement dans le moniteur principal)**

Le moniteur peut travailler comme un point d'accès WIFI qui est relié au routeur WIFI domestique Les réglages WIFI sont contrôlés par l'application WAI-FI, téléchargeable depuis Google Play (Android) et Apple Store (iOS). Recherchez l'application « WAI-FI » ou « Fermax ».

La moniteur principal est responsable de dévier les appels du panneau vers les smartphones jumelés en utilisant la connexion internet du routeur domestique. Les smartphones doivent avoir installés l'application WAI-FI et avoir été précédemment jumelés.

#### **1.5.2 Jumelage Smartphone.**

#### **Connectez le moniteur au routeur domestique et jumeler votre smartphone**

1. Sélectionnez l'option « paramètres initiaux WIFI » pour démarrer la connexion du moniteur au routeur domestique. Cela va réinitialiser toute précédente connexion WIFI. Cela va également réinitialiser le code pin pour la connexion qui code la connexion.

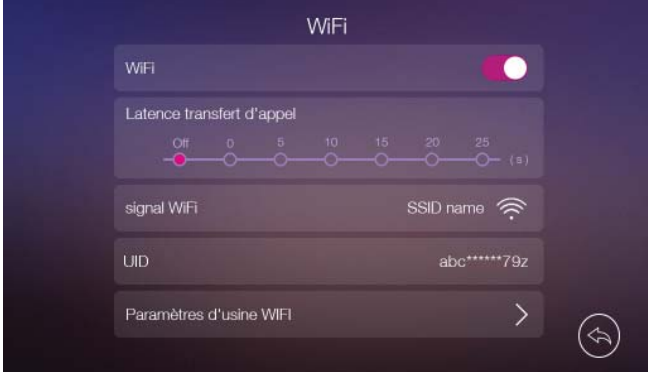

2. Le moniteur va créer un point d'accès qui SSID (UIDXXXXX) est indiqué sur cette page. L'icône le montre et AP.

3. Application iOS : connectez votre smartphone au WIFI crée par le moniteur (UIDXXXX).

 Application Android : vous n'avez pas besoin de le connecter à ce WIFI, seulement d'avoir le WIFI activé.

4. Ouvrir l'application «WAY-FI», appuyez sur l'icône "+" et sélectionner "Nouvel Appareil"

5. Application iOS : entrer le nom SSID du WIFI de la maison et le mot de passe et appuyez sur Suivant.

 Application Android : sélectionnez le bon UID du moniteur et appuyez sur Suivant, sélectionnez le WIFI de la maison dans la liste et entrer le mot de passe, appuyez sur Suivant.

6. Attendez que le moniteur se configure avec succès (cela prend 60").

7. Vous pouvez établir le nom d'origine (appareil). Le mot de passe peut être modifié ensuite.

8. Confirmez que le moniteur est relié avec succès au routeur à travers le menu de réglages WIFI. Il doit indiquer le nom\* SSID et l'intensité du signal.

\*le nom est limité à 10 caractères. Les lettres sont identifi ées en minuscule et les symboles spéciaux sont identifiés comme « \* ».

9. Vous pouvez vérifier la qualité de la connexion en touchant le dispositif rectangulaire.

Système iOS

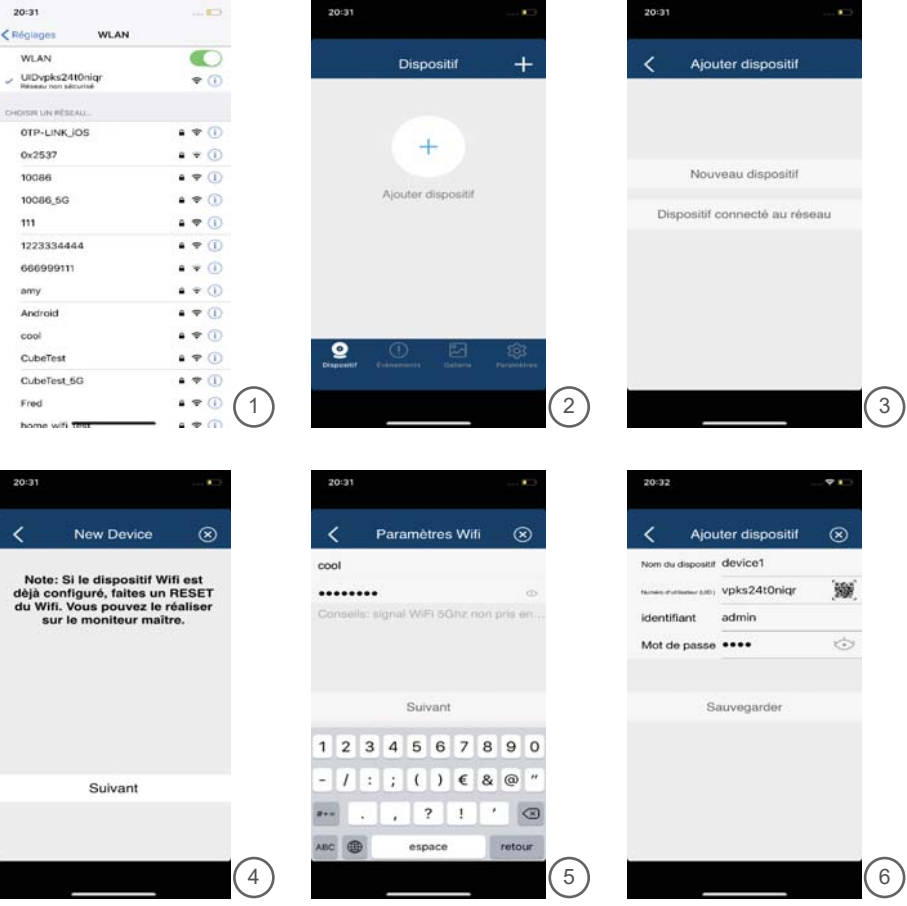

### Système Android

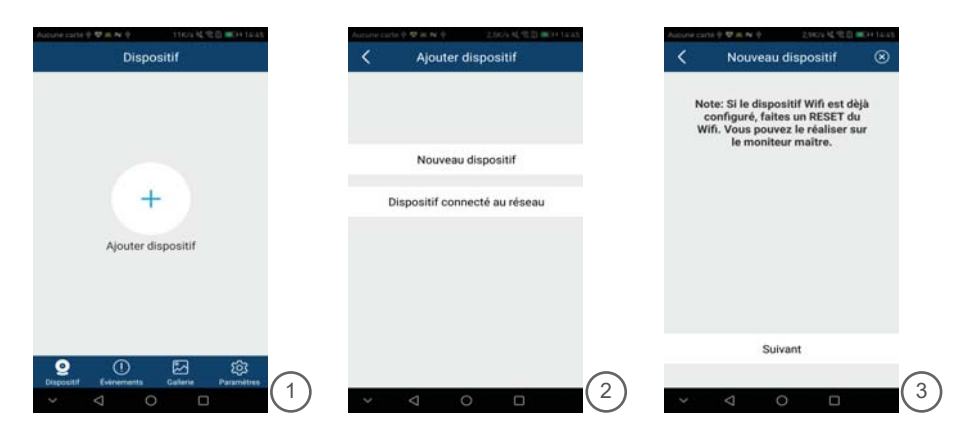

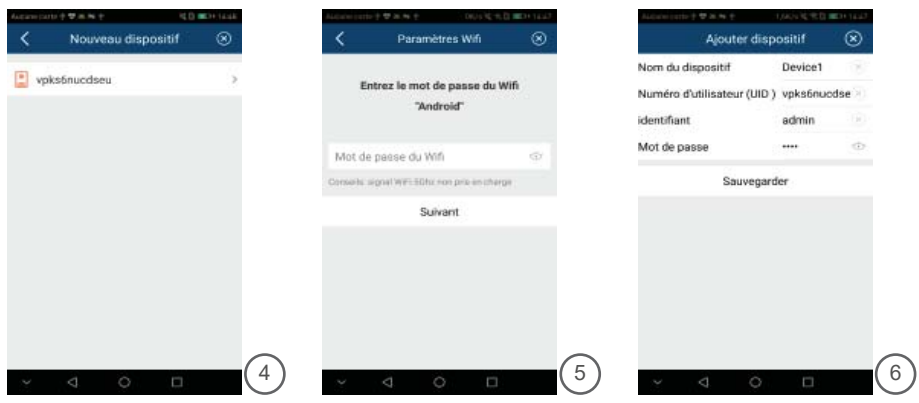

#### **Remarque :**

- Lorsque vous confiqurer le WIFI sur votre smartphone, si vous entrez un mauvais mot de passe, vous devez réinitialiser une nouvelle fois le réglage WIFI sur le moniteur et répéter le processus ;
- Le routeur domestique doit être connecté à Internet pour dévier l'appel du panneau aux smartphones jumelés ou pour connecter du smartphone au panneau ;
- Dans le but d'assurer une connexion normale, toutes les permissions demandées depuis l'APP « WAY-FI » doivent être autorisées ;
- L'UID du moniteur est unique et c'est le moyen de partager la connexion avec d'autres personnes ;
- Quand vous connectez l'appareil pour la première fois, il va probablement y avoir une défaillance ou l'appareil est hors ligne, veuillez essayer de reconnecter ;
- Les smartphones Android : si vous fermez l'application et bloquez le smartphone, vous ne serez plus capable de recevoir d'appels pendant une minute ou ils seront retardés un long moment.

#### **Jumeler des smartphones supplémentaires**

1. Ouvrez l'application « WAI-FI2 dans l'autre smartphone, cliquez sur l'icône « + » et sélectionnez l'option « Appareil connecté au réseau ». Le moniteur n'a pas besoin d´être dans le menu de réglages WIFI.

2. Sélectionnez l'option « Appareil en Ligne » quand le smartphone est connecté au même WIFI que le moniteur. Ensuite, sélectionnez le moniteur à travers leur UID.

3. Sélectionnez l'option « Ajouter Manuellement » quand le smartphone est connecté à un WIFI différent ou à un réseau 4G (pas à la maison). Entrez l'UID du moniteur (présent dans le menu de réglages WIFI) ou scannez le code QR placé à l'arrière du moniteur.

4. Vous pouvez changer le nom de l'appareil (domestique). Le mot de passe peut être modifié plus tard.

#### **Remarque :**

- Il n'y a pas de limite de le nombre de smartphones jumelés à un moniteur.
- Une application peut recevoir des appels depuis plusieurs maisons. Il est nécessaire de jumeler le smartphone pour chaque maison.

#### **1.5.3 Configurer l'App smartphone**

1. Sélectionnez l'appareil et entrez dans la page du moniteur. L'application va montrer l'image du panneau.

2. Appuyez sur l'icône de réglages au coin en haut à droite (roue).

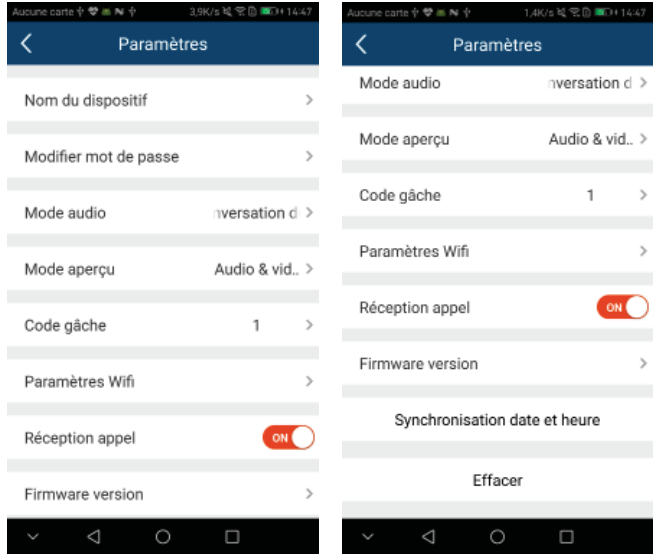

Options (de haut en bas) :

- Détails de l'appareil. Vous pouvez changer le nom de l'appareil (domestique) et le mot de passe. Le mot de passe représente le code d'identification de l'application pour accéder au panneau. Ne modifiez pas le nom d'utilisateur.
- Modifier le mot de passe. Le mot de passe par défaut est « 1234 ». Il est utilisé pour protéger l'accès au panneau et activer la gâche. Changez-le ici pour protéger l'accès à d'autres smartphones déjà jumelés, par exemple, si la permission a été donnée temporairement à un ami. Il doit aussi être modifié dans les options suivantes (détails de l'appareil). Il est réinitialisé par le moniteur Réglages WIFI, réinitialiser WIFI.
- Communication interphone . Vous pouvez sélectionner le mode mains-libres ou appuyer sur le mode « parler ». Dans le deuxième mode, vous devez garder l'icône microphone enfoncé sur la page de connexion pendant que vous parlez.
- Mode aperçu. Cette option est utilisée pour sélectionner la qualité de vidéo par défaut de la connexion avec la panneau, lorsque vous recevez un appel et quand vous vous connectez de l'application au panneau.

 Options : Haute qualité (25 fps), basse qualité (10 fps), image Fixe. Il est important de fixer une basse qualité quand vous utilisez des réseaux 4G pour vous connecter au panneau dans le but de gagner de la consommation internet.

- Numéro de gâches. Vous pouvez choisir d'activer (2) ou désactiver (1) l'activation de la porte automatique.
- Installation Wifi. Vous pouvez modifier le réseau WIFI à celui auquel le moniteur principal doit se connecter, au cas où vous avez différentes options.
- Réception d'appels. Activer ou désactiver la réception d'appels à partir du panneau. Désactiver dans le cas où vous ne voudriez pas être dérangés. **Vous devez être sûrs que cette option soit activée si vous voulez recevoir des appels du panneau.**
- Version micro logicielle. Elles montre la version micro logicielle actuelle du moniteur et indique si une version améliorée est disponible, ce qui permettrait de la mettre à jour. Une nouvelle disponibilité micro logicielle est indiquée par un point rouge dans l'icône réglage. NOTE : pendant la mise à jour micro logicielle, il est tr`s important de garder l'alimentation du moniteur allumée. Si non, le moniteur peut être endommagé.
- Synchroniser l'heure. Lie le moniteur principal avec la date et l'heure du smartphone.
- Supprimer. Supprime l'appareil (domestique) de l'application. Il est demandé dans le cas où vous devriez répéter le processus d'assignation d'un réseau WIFI au moniteur s'il est modifié

### **1.6 Réception d'appel dans le smartphone**

Dans l'application iOS, l'appel est reçu à travers une notification push sauf si l'application est ouverte. Vous devez appuyer sur la notification pour ouvrir l'application et accéder à la page apercue. La notification entraîne une longue tonalité d'appel. Soyez sûrs d'avoir configuré la réception de notification pour l'application WAI-FI selon les réglages suivants :

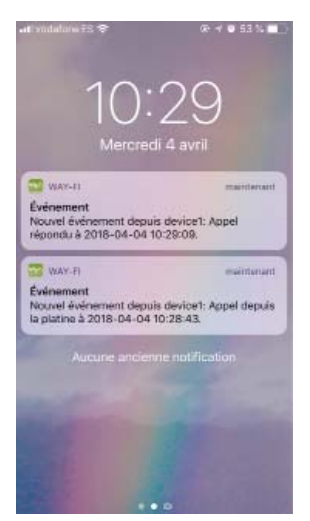

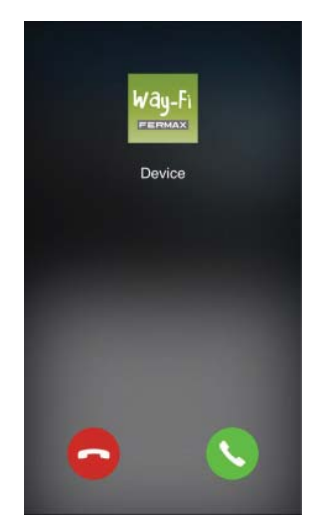

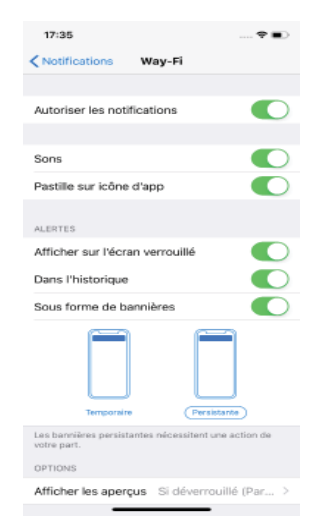

Dans l'application Android, la réception d'un appel ouvre directement l'application.

\*\*Dans certains smartphones Android, si l'application est fermée et que le smartphone est bloqué pour un temps, l'appel peut ne pas être reçu. Cela est dû au fait que le smartphone laisse les applications dans un mode désactivé. Il est recommandé de laisser l'application ouverte, en fond.

Une fois que l'application est ouverte, elle montre la page aperçue où l'image du panneau peut être vue et l'audio du panneau peut être entendu. Pour activer l'audio à partir de l'APP jusqu'au panneau, il est nécessaire d'appuyer sur l'icône microphone. Dans le cas où l`écran montre une erreur de connexion, il est possible de réessayer en pressant l'icône jouer.

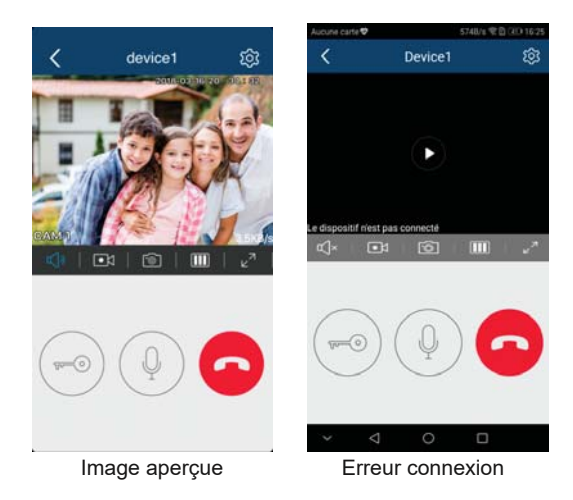

#### Options:

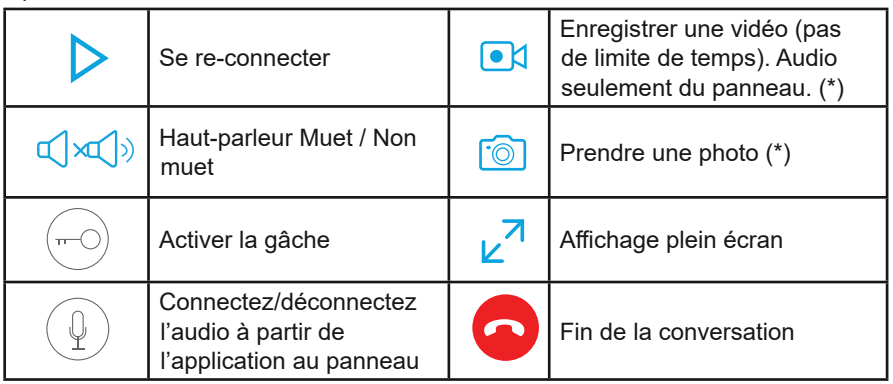

(\*) Vous pouvez prendre des photos et vidéos selon vos réglementations locales.

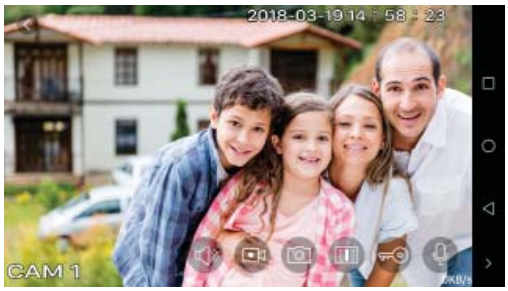

Affichage plein écran

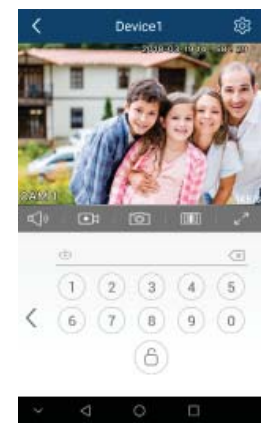

Ouverture de la porte. Vous devez insérer le code pin (1234 par défaut) et ensuite sélectionner l'icône gâche.

#### **Remarque :**

• Lorsque le téléphone change de carte SIM, vous devez redémarrer « Alertes Appels » pour vous assurer que le téléphone peut recevoir des appels normalement.

#### **1.7 Durée de Transfert d'Appe Activer automatiquement à partir de l'APP**

Si vous souhaitez vous connecter au panneau pour voir l'image de la caméra, ouvrez simplement l'APP et appuyez sur l'image affichée sur l'écran.

Il est aussi possible d'activer automatiquement au cas où le temps de conversation est écoulé et que vous souhaitez continuer.

### **1.8 Durée de Transfert d'Appel**

Formez la page de réglage [WIFI] du moniteur, sélectionnez l'option « durée de transfert d'appel » pour régler l'heure de la durée de transfert d'appel. Vous pouvez sélectionner « off » qui signifie que le transfert d'appel est désactivé. Les valeurs numériques indiquent le retard en secondes avant que l'appel soit transféré (0- instantané).

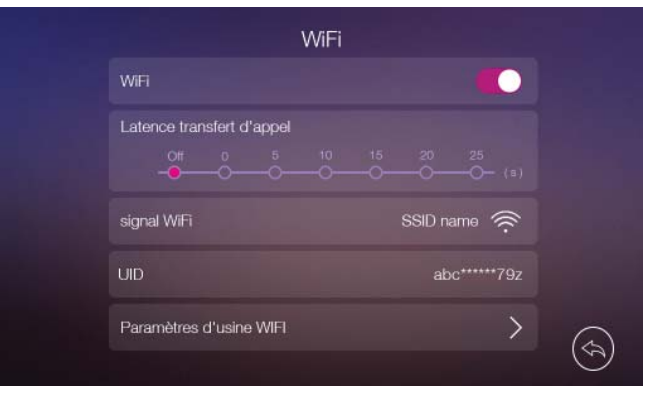

## **2. Résolution des Problèmes**

- Pas de réception d'appels. Suivez les étapes suivantes :
	- o Assurez-vous que le moniteur soit connecté à Internet. Pour vérifier il suffit de se connecter au panneau depuis l'application en appuyant sur l'icône outil. Le smartphone doit avoir le WIFI désactivé et se connecter à travers la 3G/4G pour se connecter à Internet, si non, la connexion est réalisée à travers le WIFI local. Si vous ne pouvez pas vous connecter, vérifiez le suivant : menu d'entrée WIFI. Il doit indiquer le bon SSID et l'intensité du signal. Le symbole «  $!$  » signifie qu'il n'y a pas de connexion Internet, veuillez vérifier votre routeur.
	- o Vous pouvez aussi vérifier sur l'application le registre du moniteur sur le serveur :

#### o device1

La couleur verte signifie que le moniteur est bien enregistré, la couleur grise signifie qu'il n'est pas connecté. Dans ce cas, vérifiez la connexion Internet du moniteur et la vitesse de votre connexion WIFI et Internet en utilisant une application commerciale à partir du smartphone connecté au réseau WIFI de votre maison.

- o Assurez-vous que l'icône « Réception d'Appel » est allumé dans l'application (couleur vert). Vous pouvez le tester dans les Réglages de Connexion (6.5.3). Si il est sur « On » vous pouvez l'échanger en « Off » et « On » de nouveau et essayer d'appeler.
- o Si tout ci-dessus est correcte et que ne pouvez toujours pas recevoir d'appels, fermez l'application et ouvrez-la de nouveau.
- Comment réguler le volume des tonalités d'appel.
	- o Sur le moniteur, faites « Auto-On » et appuyez sur l'option réglages, l'icône cloche indique le volume de la tonalité d'appel actuelle.
	- o Dans le smartphone, modifiez le volume selon le manuel du fabricant.
- Quand je quitte ma maison, je ne peux pas recevoir d'appel pendant un certain temps. Cela est normal puisque l'application met à jour les informations du serveur chaque minute. Donc, lorsque vous modifiez la connectivité de votre smartphone (de WIFI à 3G/4G ou d'un réseau WIFI à un autre) le smartphone a un point de contact différent pour recevoir des appels et il doit être mis à jour.
- Quand le moniteur est seulement mis en marche, je ne peux pas recevoir d'appels pendant un temps. Cela est normal car le moniteur doit se connecter au WIFI du routeur et cela prend une minute.
- x Puis-je utiliser les extendeurs WIFI ? Oui, les extendeurs WIFI sont nécessaires lorsque le moniteur n'a pas assez de signal WIFI.
- Comment désactiver un smartphone pour recevoir des appels. Différentes façons sont possibles :
	- o Éteignez l'option Réception d'Appels dans les réglages de l'App.
	- o Modifiez le code pin à partir d'un smartphone. Les autres arrêteront de recevoir des appels et ne pourront plus recevoir les appels suivants.
- Comment puis-je continuer à recevoir des appels si un autre utilisateur a changé le code pin sans ma permission ? Procédez comme ceci :
	- o Supprimez l'appareil à partir de l'application (menu réglages).
	- o Démarrez le processus de jumelage à partir du début :
		- Réinitialisez les Réglages WiFi à partir de l'installation WiFi du moniteur
		- Ajoutez un nouvel appareil.
		- Connectez-le de nouveau au routeur WiFi.
	- o Cela restaure le code pin par défaut (1234). Plus tard, vous pourrez le changer.

## **3. Limitation de Responsabilité**

- La communication audio/vidéo peut ne pas fonctionner avec certains smartphones. Actuellement, les versions Android plus récentes que 5.1 et celles iOS plus récentes que 9 sont demandées. Les tablettes ou iPads ne sont pas supportés.
- Le service de déviation des appels offert à travers l'application fournit l'interaction à distance avec le moniteur sur le réseau Internet (WIFI ou données mobiles 3G-4G). Dans ces cas, la propre performance et l'intégration entre le moniteur et l'application peut dépendre de :
	- o La qualité du signal Internet. Le signal Internet ne doit être interrompu à aucun moment pendant la connexion.
	- o Le contrat ISP pour accéder à Internet dans le routeur de l'utilisateur. Un débit binaire minimum de 1Mbit d'envoi de données est requis.
	- o Le type de contrat de données de connectivité sur votre smartphone. Un débit binaire minimum de 1Mbit de téléchargement est requis.

Lorsqu'un de ces 3 éléments n'est pas conforme, Fermax Electronica n'accepte aucune responsabilité pour quelconque défaillance.

- Le produit supporte un système de streaming VoIP ; cependant, vous devez vérifier que le réseau de données du smartphone et la connexion ISP ne bloque pas ce type de streaming.
- Lorsque le smartphone passe d'un réseau WIFI à un autre, du WIFI à la 3G/4G ou vice versa ou de la 3G/4G au WIFI, la réception de l'appel est interrompue pendant une minute. Dans le cas où vous communiquez avec le panneau, la réception sera interrompue.
- Certains smartphones Android bloquent les applications lorsqu'elles sont en arrière-plan et le smartphone se bloque (écran éteint). Pour minimiser ce problème, soyez sûrs que les options d'économie d'énergie pour l'application Way-Fi sont désactivées.
- Certains pays appliquent des restrictions pour prendre des photos ou vidéos des visiteurs devant le panneau de la porte en utilisant le système d'entrée vidéo de la porte (réglementation Personal Data Protection). Certains pays autorisent une capture automatique à des fins d'identification mais interdisent la capture manuelle. D'autres pays interdisent les deux, automatique et manuelle. D'autres pays autorisent un temps limité pour garder des photos ou vidéos en votre possession. Le kit Way-Fi autorise la capture automatique et manuelle. Par conséquent, selon le pays dans lequel vous utilisez ce kit ou l'App Way-Fi, vous devez activer ou désactiver la capture automatique et/ou prendre la capture manuelle. Il en est de votre responsabilité de prendre des mesures appropriées. Fermax Electronica n'accepte aucune responsabilité pour les photos ou vidéos que votre kit peut prendre.
- L'application n'est pas mise en place pour fonctionner avec un kit voiture pour une utilisation kit mains libres même si elle peut fonctionner avec certaines marques.

### **4. Déclaration de conformité**

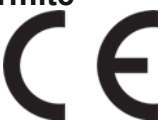

Par la présente, FERMAX ELECTRONICA S.A.U. déclare que ce produit est conforme à la Directive 2014/53/UE. Le texte intégral de la déclaration de conformité de l'UE est disponible à l'adresse Internet suivante https://www.fermax.com/intl/fr/pro/documents/documents-techniques/DT-13-declarations-of-conformity.html.

Liste des fréquences de bande utilisées par ce produit : 2412- 2442- 2462-2472 MHz pour 802.11b/g/n(HT20)

Puissance de radiofréquence maximale transmise : 12,86 dBm (19,32mW)

FERMAX ELECTRONICA S.A.U. Av. Tres Cruces 133. 46017 – Valencia ESPAGNE

L'information contenue dans ce document peut être altérée sans notification préalable en raison d'améliorations du produit. Nous nous réservons le droit sur le contenu final et la révision.